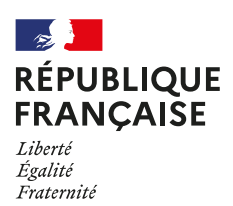

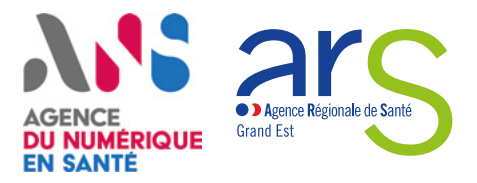

# **Guide d'utilisation du site annuaire.sante.fr**

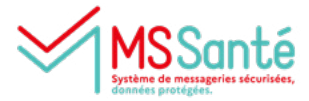

# **Comment trouver les boîtes aux lettres (***BAL***) électroniques MSSanté d'une profession sur un territoire ?**

## **La recherche par carte**

Rendez-vous sur le site **https://annuaire.sante.fr**

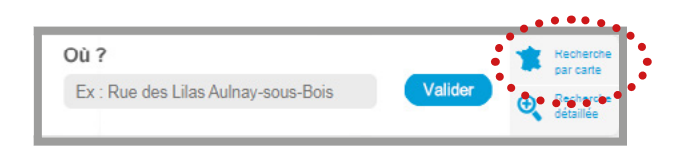

Qui ? Quoi ? Ex : Médecin Périn Dans la barre de recherche, cliquez sur « **Recherche par carte** ».

Dans la barre de recherche, saisissez la profession que vous recherchez.

*Exemple : « Pharmacien »*

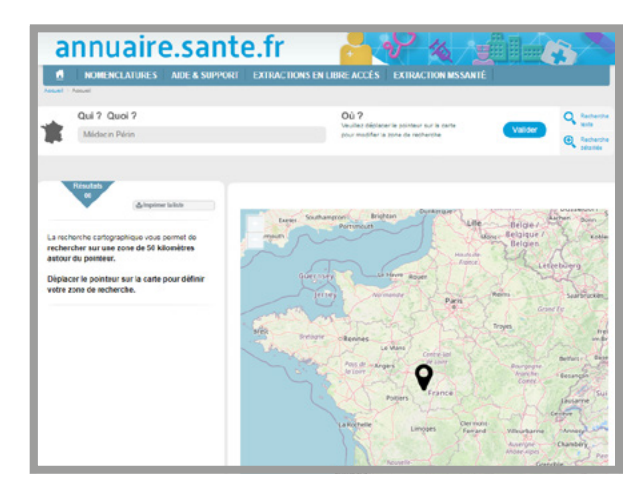

Sur la carte, cliquez et maintenez enfoncé sur le pointeur pour le saisir et le déplacer sur la partie du territoire qui correspond à votre recherche.

*Vous pouvez également utiliser les boutons « + » et « - » (ou en utilisant la roulette de votre souris) pour ajuster la carte.*

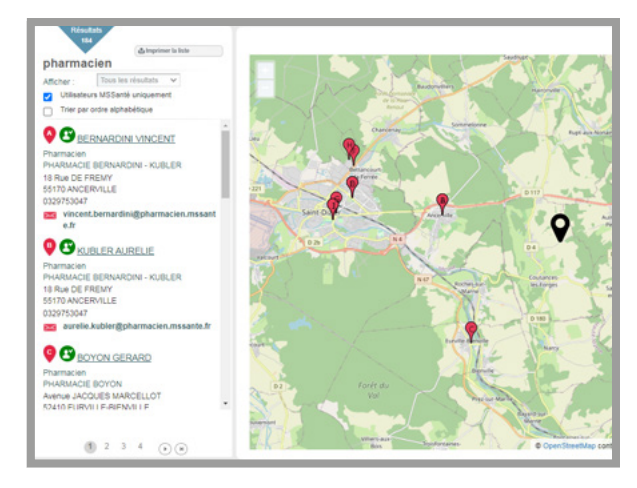

La recherche se lance automatiquement au relâchement dans un rayon de 50 km autour du pointeur. La liste des résultats apparaît dans la colonne de gauche.

Cliquez sur « **Utilisateurs MSSanté uniquement** » pour filtrer les résultats. Si vous le souhaitez, vous pouvez également trier les résultats par ordre alphabétique en cliquant sur « **Trier par ordre alphabétique** ». Dans le menu déroulant « **Afficher** », vous pouvez également choisir de d'afficher uniquement les établissements ou les professionnels.

# **La recherche détaillée**

### Rendez-vous sur le site **https://annuaire.sante.fr**

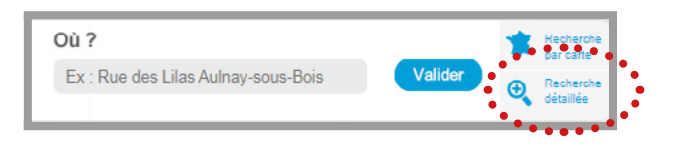

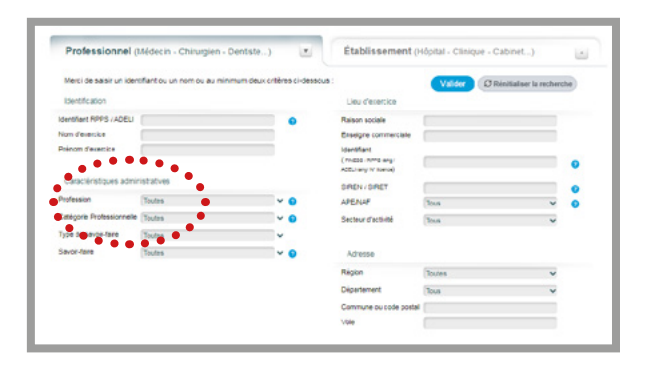

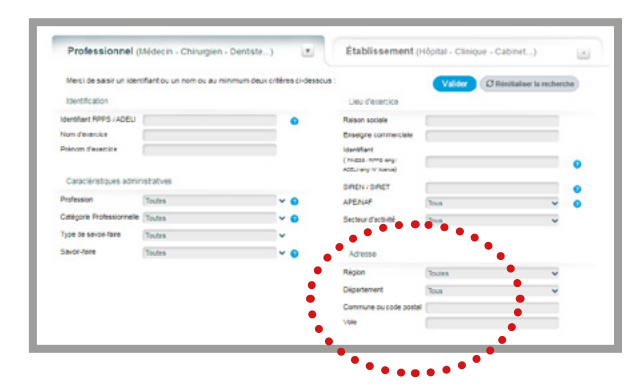

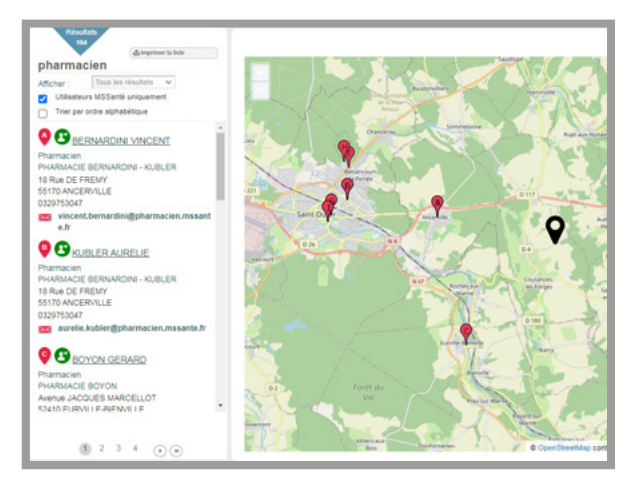

### Dans la barre de recherche, cliquez sur « **Recherche recherche détaillée** ».

*Veillez à bien être sur l'onglet « Professionnel ».*

### Dans le menu déroulant « **Profession** » sélectionnez la profession recherchée.

*Exemple : « Pharmacien »*

Dans la partie « **Adresse** » à droite, sélectionnez la région, le département ou saisissez la commune ou le code postal, selon l'échelle à laquelle se rapporte votre recherche.

### Cliquez sur « **Valider** »

*Exemple : « Alsace » pour le champ Région et « Bas-Rhin » pour Département*

Cliquez sur « **Utilisateurs MSSanté uniquement** » pour filtrer les résultats. Si vous le souhaitez, vous pouvez également trier les résultats par ordre alphabétique en cliquant sur « **Trier par ordre alphabétique** ». Dans le menu déroulant « **Afficher** », vous pouvez également choisir de d'afficher uniquement les établissements ou les professionnels.

# **Comment trouver les BAL MSSanté d'un établissement ?**

### **La recherche détaillée**

Rendez-vous sur le site **https://annuaire.sante.fr**

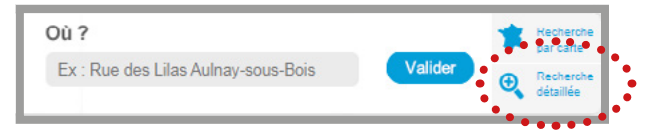

Dans la barre de recherche, cliquez sur « **Recherche recherche détaillée** ». *Veillez à bien être sur l'onglet « Établissement ».*

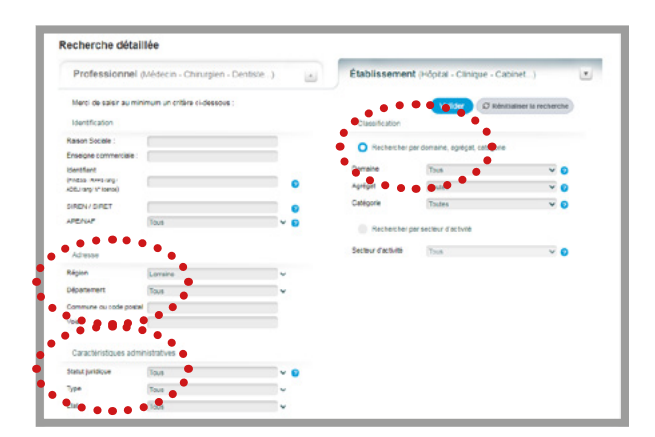

Dans les parties « **Adresse** » et « **Caractèristiques administratives** » à gauche et « **Classification** » à droite, sélectionnez sélectionnez dans les menus déroulants les éléments se rapportant à votre recherche.

Cliquez sur « **Valider** »

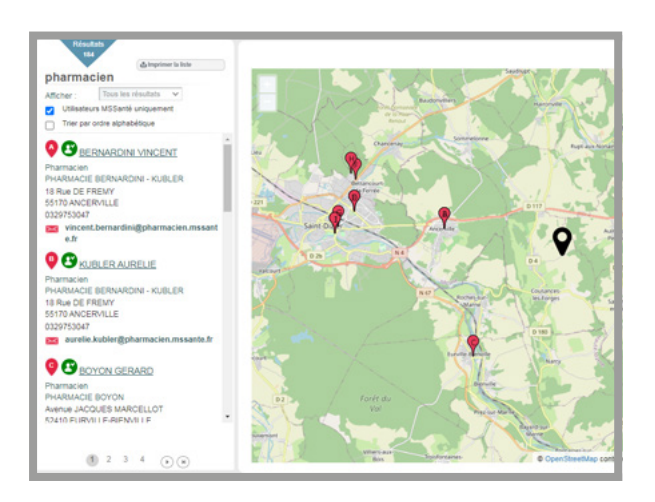

La liste des résultats apparaît dans la colonne de gauche.

Cliquez sur « **Utilisateurs MSSanté uniquement** » pour filtrer les résultats. Si vous le souhaitez, vous pouvez également trier les résultats par ordre alphabétique en cliquant sur « **Trier par ordre alphabétique** ».

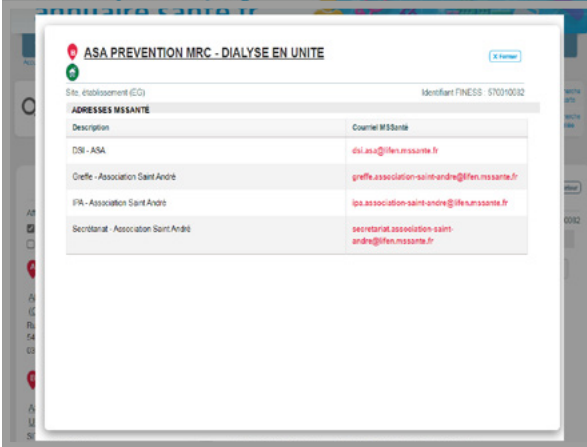

En cliquant sur le nom d'un établissement, sa fiche s'ouvre. Cliquez ensuite sur « **Accès à la liste des adresses MSSanté de cet établissement** » dans la partie de droite.

Une fenêtre pop-up s'ouvre et présente un tableau à deux colonnes reprennant les differentes adresses MSSanté ainsi qu'une description.

Ces résultats peuvent ensuite être collectés et intégrés dans un document Excel, de la même façon que pour un professionnel de santé.

# **La récupération des résultats par copier/coller dans Microsoft Excel**

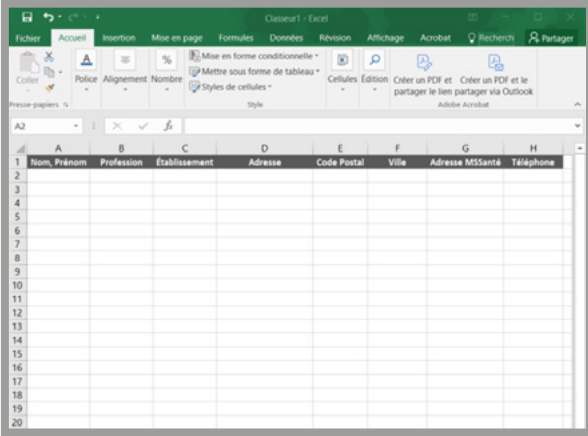

Dans un document Excel vierge, créez un tableau avec un champ d'information par colonne :

- Nom & prénom du professionnel
- **Profession**
- Établissement
- Adresse
- Code postal
- Ville
- Numéro de téléphone
- Adresse MSSanté

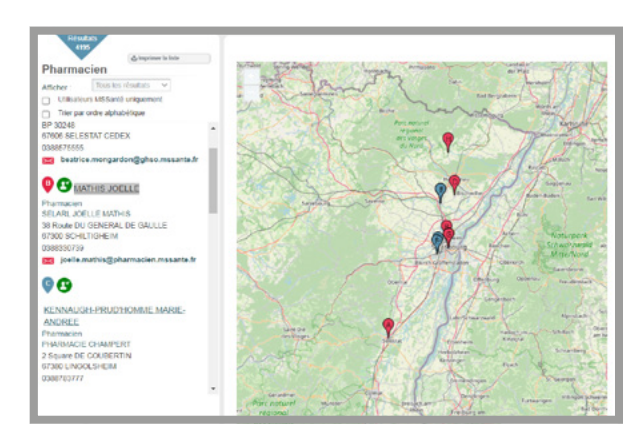

Dans la liste des résultats obtenus suite à votre recherche, surlignez avec votre curseur le premier nom et prénom de contact que vous souhaitez récupérer.

Faites un clic droit, puis « **Copier** ».

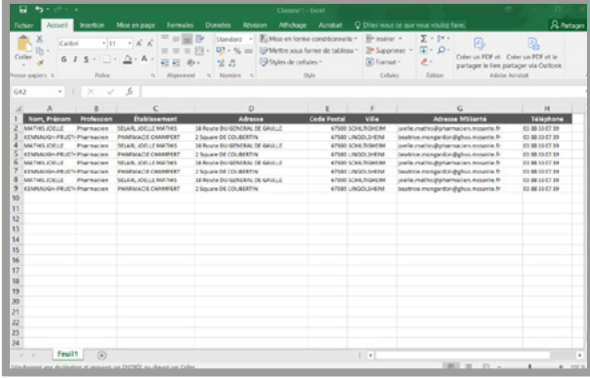

Retournez dans Excel.

Sur la cellule A2, sous l'en-tête du tableau, faites un clic droit, puis dans « Option de collage » choisissez « **Respecter la mise en forme de destination** ».

Répétez cette opération pour tous les champs de votre tableau et tous les contacts que vous souhaitez collecter.